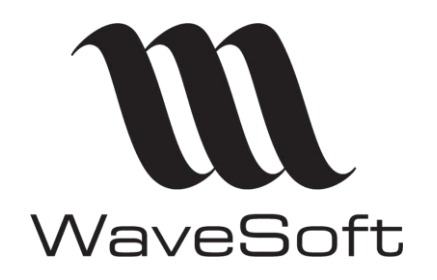

**Paramétrage CHORUS PRO**

**V23.02.05 – 30/09/2022**

# **Paramétrage CHORUS PRO**

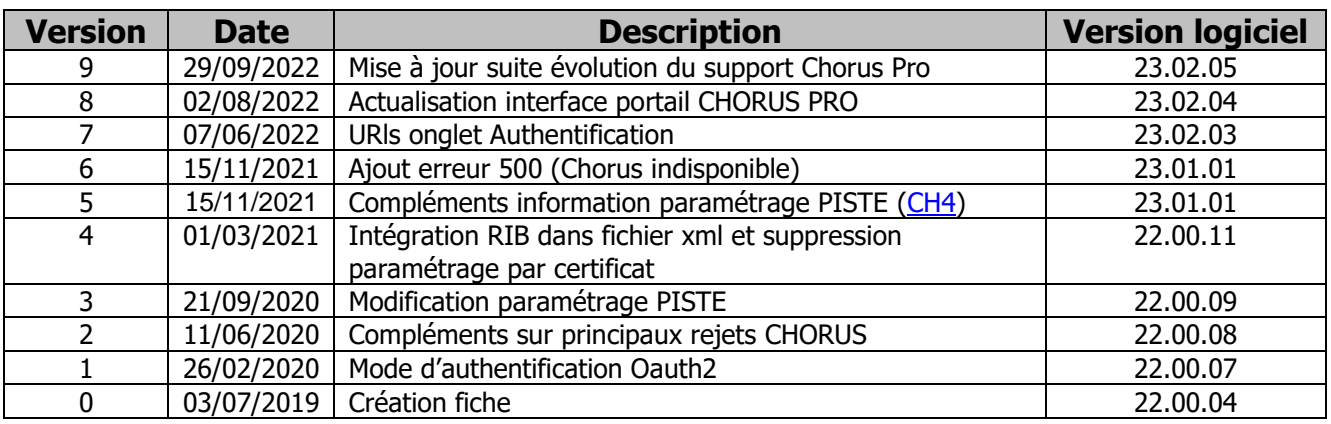

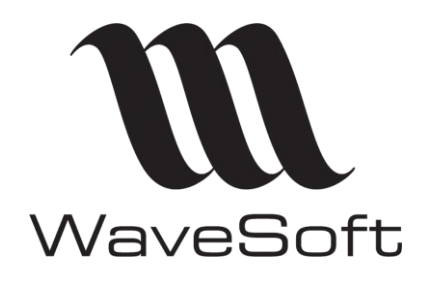

Paramétrage CHORUS PRO

 $V23.02.05 - 30/09/2022$ 

# **Sommaire**

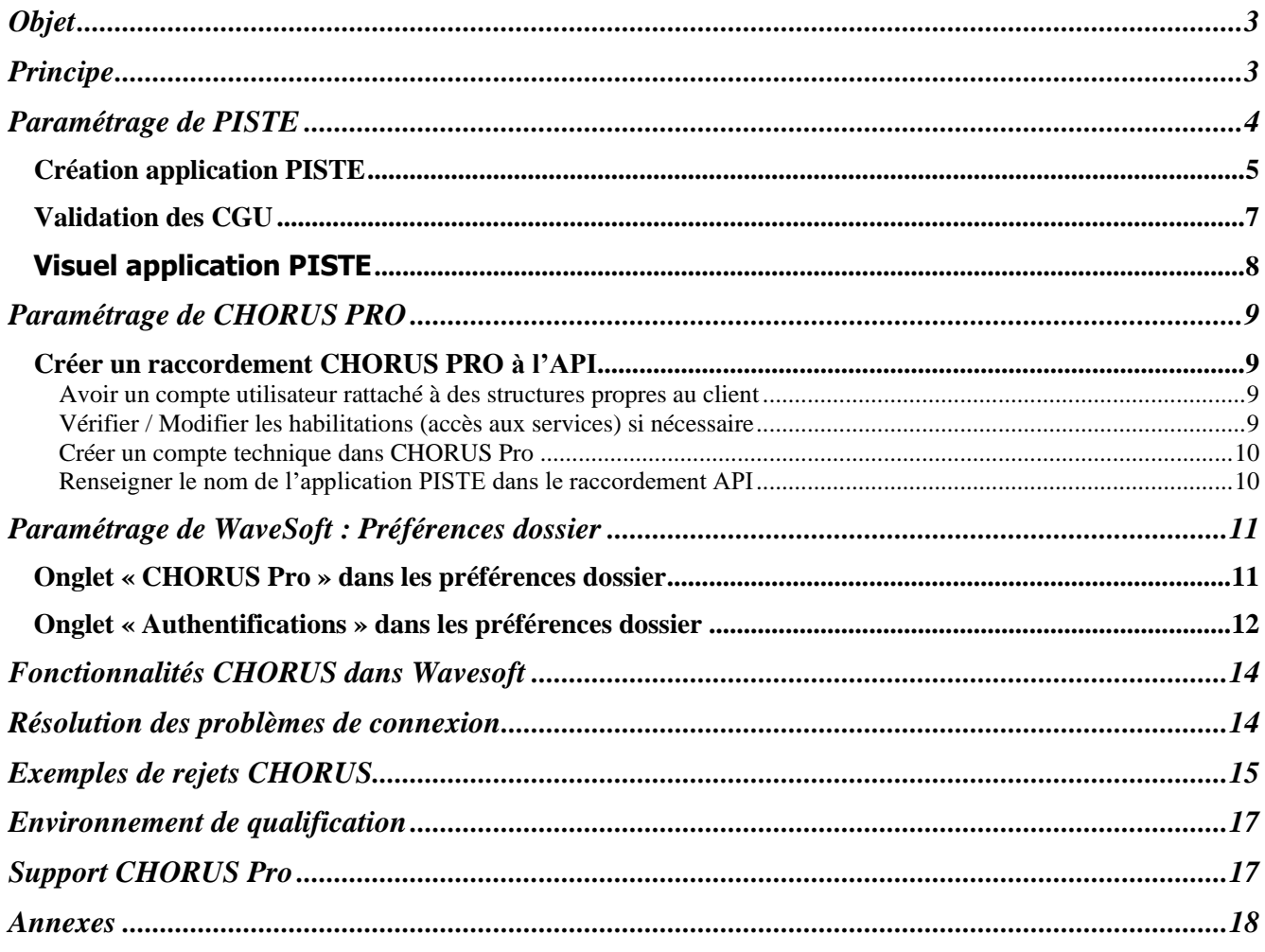

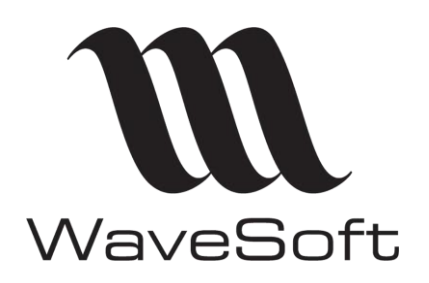

**Paramétrage CHORUS PRO**

**V23.02.05 – 30/09/2022**

# <span id="page-2-0"></span>**Objet**

Ce document décrit la mise en œuvre de l'API CHORUS Pro dans WaveSoft.

## <span id="page-2-1"></span>Principe

L'ERP WaveSoft peut communiquer directement avec le portail CHORUS Pro en utilisant l'API de ce dernier. Cette API prend la forme d'un Web service de type REST. Elle requiert pour fonctionner une connexion Internet. L'authentification de l'utilisateur se fait en utilisant le protocole d'authentification Oauth2. Au niveau de l'ERP, il sera nécessaire de renseigner les informations de connexion dans les préférences dossier. De la même façon, dans le portail CHORUS Pro, il faut déclarer cette utilisation en créant un « Raccordement ».

Remarques :

- Ce document n'explique pas comment utiliser le portail CHORUS Pro [\(Réf CH1\)](#page-17-0) et ne remplace pas la documentation fournis par les équipes de CHORUS Pro [\(Réf CH2\)](#page-17-0)
- Avant de mettre en place l'API, il est indispensable d'avoir créé un compte sur le portail CHORUS Pro et d'avoir vérifié que vous puissiez y déposer des factures manuellement.

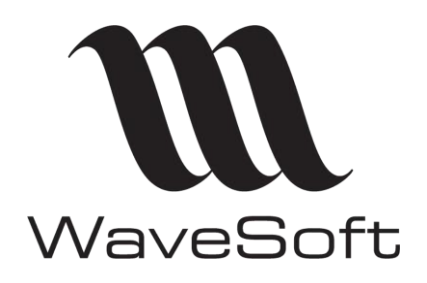

### **Paramétrage CHORUS PRO**

### **V23.02.05 – 30/09/2022**

# <span id="page-3-0"></span>Paramétrage de PISTE

La création d'une application PISTE est nécessaire, son nom sera ensuite à renseigner dans le raccordement sur le portail CHORUS PRO.

Accès au portail PISTE (Réf [: CH3\)](#page-17-0) Accès au Guide Utilisateur de Piste (Réf [: CH4\)](#page-17-0)

Les grandes étapes permettant d'utiliser l'API CHORUS Pro en mode Oauth2 sont :

- Création d'un compte sur le portail PISTE
- Création d'une nouvelle application sur le portail PISTE (vous devez donner un nouveau nom à cette application qui n'existe pas encore sur PISTE)
- Validation du 'Consentement CGU API' sur PISTE sur l'environnement de production.

Sont indiqués ci-après les points à vérifier éventuellement si vous rencontrez des problèmes d'utilisation.

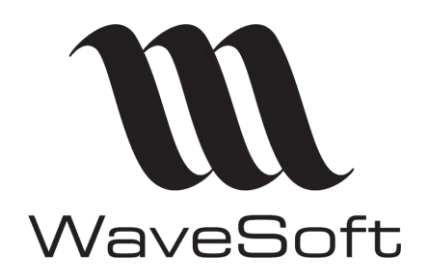

**Paramétrage CHORUS PRO**

**V23.02.05 – 30/09/2022**

### <span id="page-4-0"></span>**Création application PISTE**

ACCUEIL CENTRE D'AIDE Y MES API APPLICATIONS CONSENTEMENT CGU API FAQ **Applications** Les applications vous permettent de créer les identifiants de sécurité pour consommer les API protégées par une authentification. Liste des applications Activer Désactiver Recherche  $\alpha$ 4 Application(s)  $\Box$  Nom  $\triangle$ Statut $\hat{\bullet}$ Description  $\triangleq$ Environment  $\triangleq$ Organization  $\triangleq$  $\hfill \Box \quad \hbox{APP\_SANDBOX\_tgarrigues@waves} \hfill \Box$ Approved SandBox Application SANDBOX Universelle PRODUCTION  $\Box$  formation-24-11 Approved Universelle Piste configure par défaut une Vous devez créer une nouvelle application dans un environnement

de test dénommé **SANDBOX**. Il s'agit d'une application de test que vous ne pourrez pas utiliser en production.

application qui sera dans un environnement de **Production**

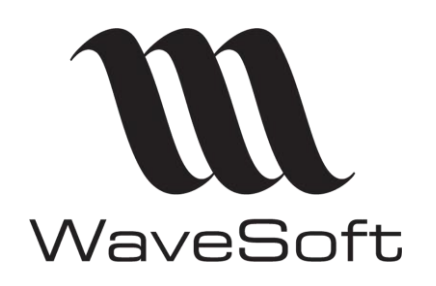

**Paramétrage CHORUS PRO**

**V23.02.05 – 30/09/2022**

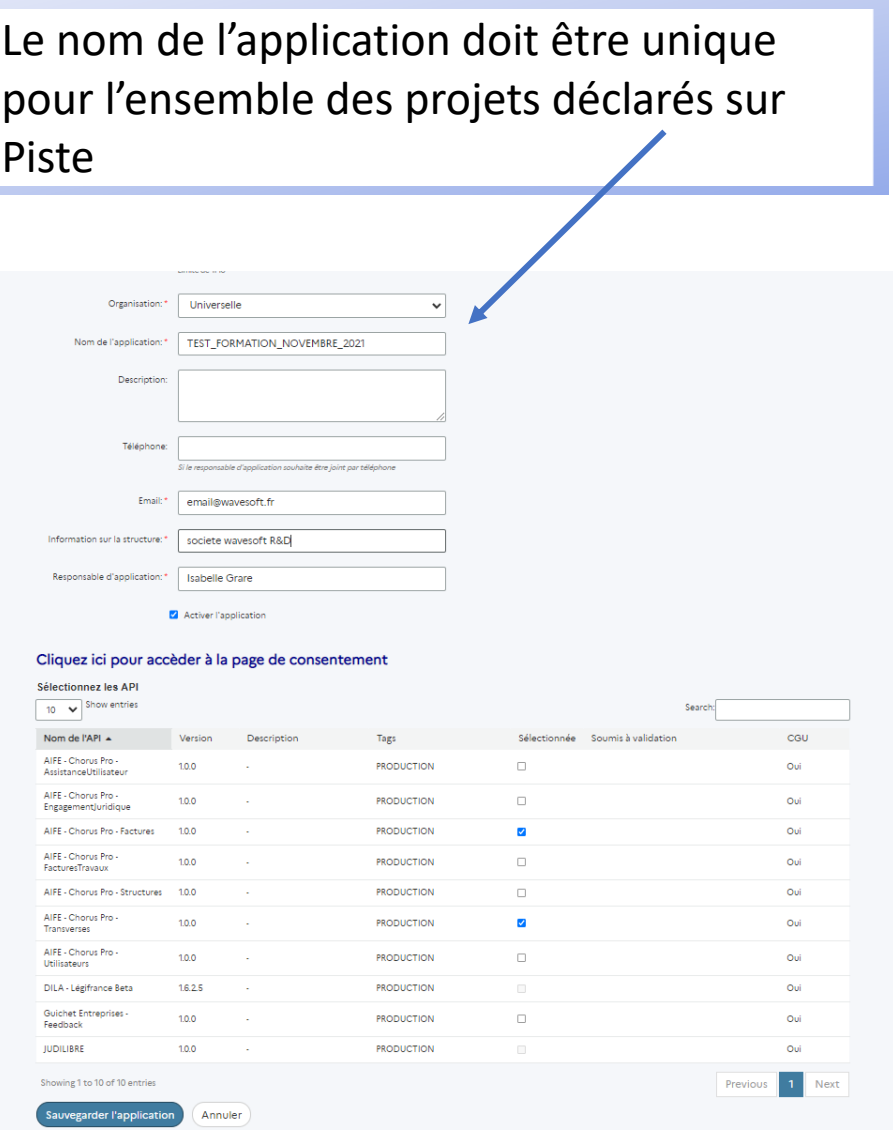

Vous devez sélectionner les 2 API qui sont utilisées dans WaveSoft :

- AIFE- Chorus Pro – Factures et

- AIFE – Chorus Pro – Transverses

Ces API sont utilisées pour l'envoi des factures/avoirs et la récupération des retours (statuts).

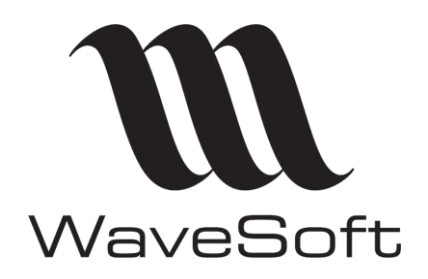

**Paramétrage CHORUS PRO**

**V23.02.05 – 30/09/2022**

### <span id="page-6-0"></span>**Validation des CGU**

ACCUEIL AIDE + MES API **APPLICATIONS CONSENTEMENT CGU API** 

# **Consentement CGU**

Consentement des CGU de vos API

Cette page vous permet de consentir les CGU des API pour pouvoir les consommer

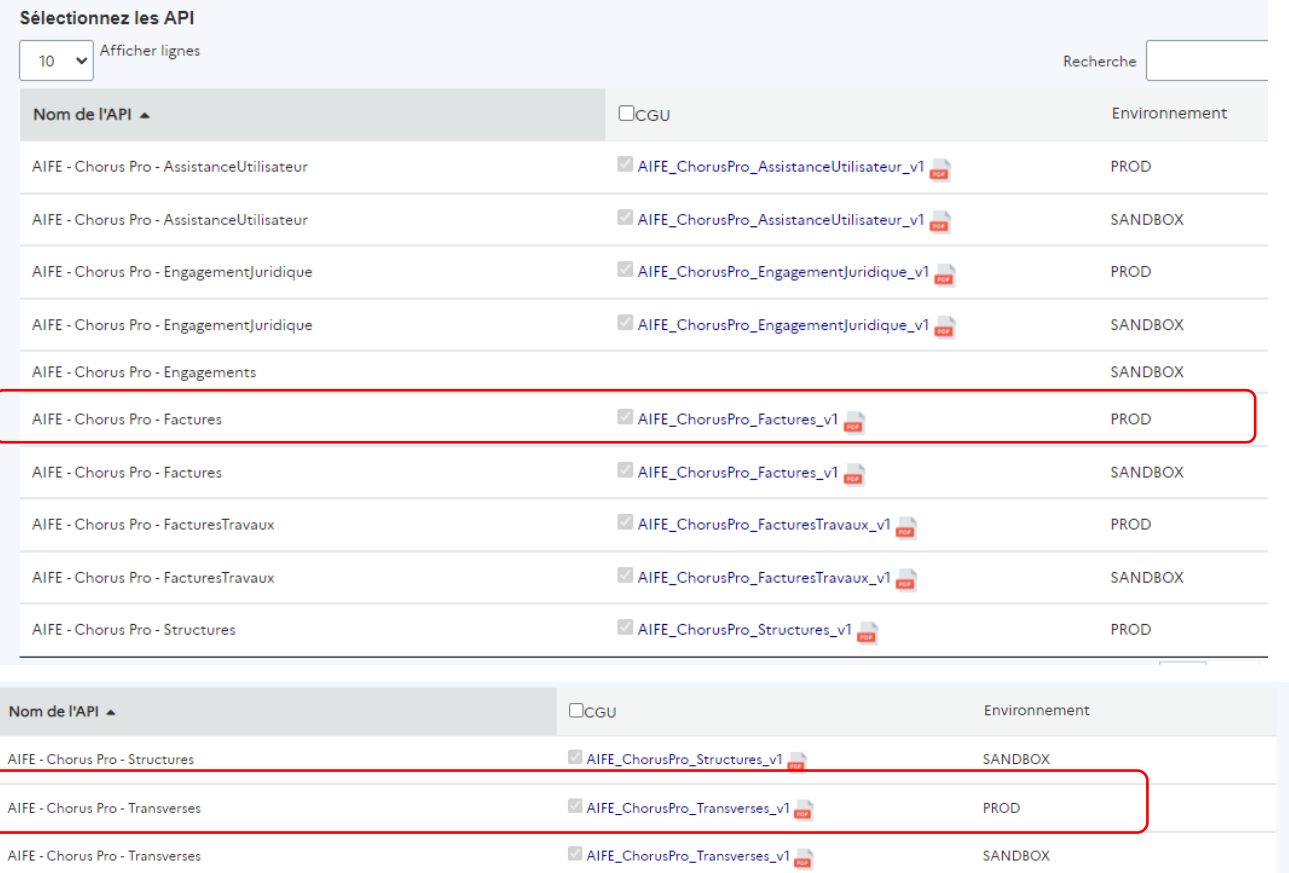

Vous devez valider les CGU correspondantes dans l'environnement de **production** afin de pouvoir activer les API

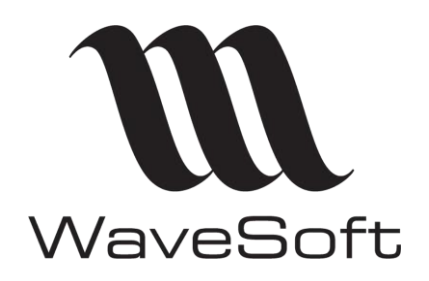

**Paramétrage CHORUS PRO**

**V23.02.05 – 30/09/2022**

### <span id="page-7-0"></span>**Visuel application PISTE**

Les identifiants sont créés automatiquement par PISTE. Ils sont à renseigner dans le paramétrage WaveSoft.

#### **Consultation de l'application:** TEST\_FORMATION\_NOVEMBRE\_2021 Modifier l'application Details Usage Général TEST\_FORMATION\_NOVEMBRE\_2021 Activée: **Oui** Nom: Description: Statut: Validée Organisation: Universelle Créé par: Thierry Garrigues Téléphone: Créé le: 17 novembre 2021 PRODUCTION **Consult**email@wayesoft.fr Environment: Information sur la societe wavesoft R&D structure Responsable<br>d'application Isabelle Grare **API Sélectionnées** Nom de l'API A Description Version Actions AIFE - Chorus Pro - Factures 1.0.0  $\blacktriangleright$  Actions AIFE - Chorus Pro -<br>Transverses 100  $\blacktriangleright$  Actions v API Keys API Key A JavaScript Origins Créé Clé secrète 6632db4e-c708-48ca-a74c-247aaaa2eca3 17 novembre 2021 10:32 Afficher le secret v Identifiants Oauth Client ID + Javascript Origins URL de rappel Créé Secret key Type 739d71f6-9427-4021-bec2-fd73255afa33 Consulter le secret Confidentiel 17 novembre 2021 10:32

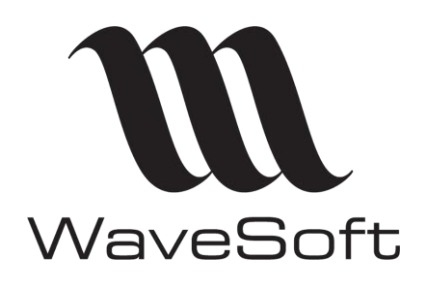

**Paramétrage CHORUS PRO**

**V23.02.05 – 30/09/2022**

# <span id="page-8-0"></span>Paramétrage de CHORUS PRO

L'opération de paramétrage de CHORUS Pro pour mettre en œuvre l'API est appelé « Raccordement ». Le détail des opérations à faire sur le portail CHORUS Pro est décrit sur le site de CHORUS [\(Réf RAC1\)](#page-17-0). WaveSoft gère le mode de raccordement dit API en OAuth2.

### <span id="page-8-1"></span>**Créer un raccordement CHORUS PRO à l'API**

Le raccordement à créer est un raccordement API en mode oAuth2.

La documentation ci-après permet de créer le raccordement, tout y est détaillé.

[Accès documentation Raccordement à CHORUS PRO](https://communaute.chorus-pro.gouv.fr/documentation/raccordement-a-chorus-pro/#1574333348129-6f9b50e9-cfc5)

### <span id="page-8-2"></span>**Avoir un compte utilisateur rattaché à des structures propres au client**

[Accès documentation Créer un compte utilisateur](https://communaute.chorus-pro.gouv.fr/documentation/creer-un-compte-utilisateur-et-sauthentifier/)

#### <span id="page-8-3"></span>**Vérifier / Modifier les habilitations (accès aux services) si nécessaire**

Domaine Organisation - Utilisateurs - Gérer les habilitations des utilisateurs »

#### Gérer les habilitations des utilisateurs

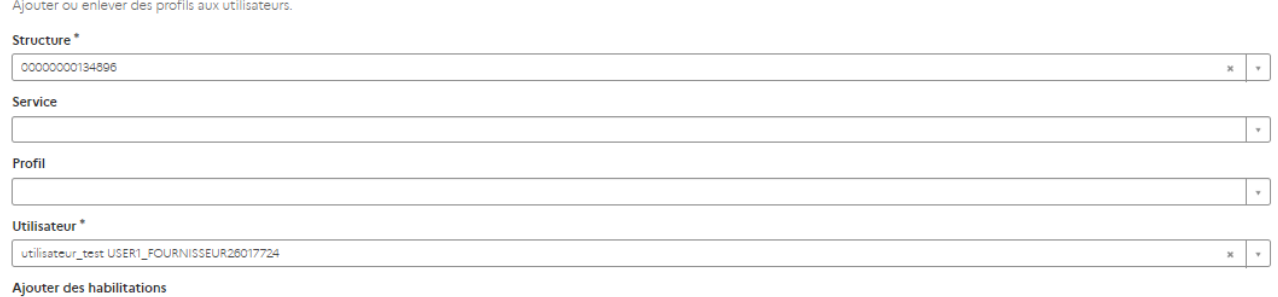

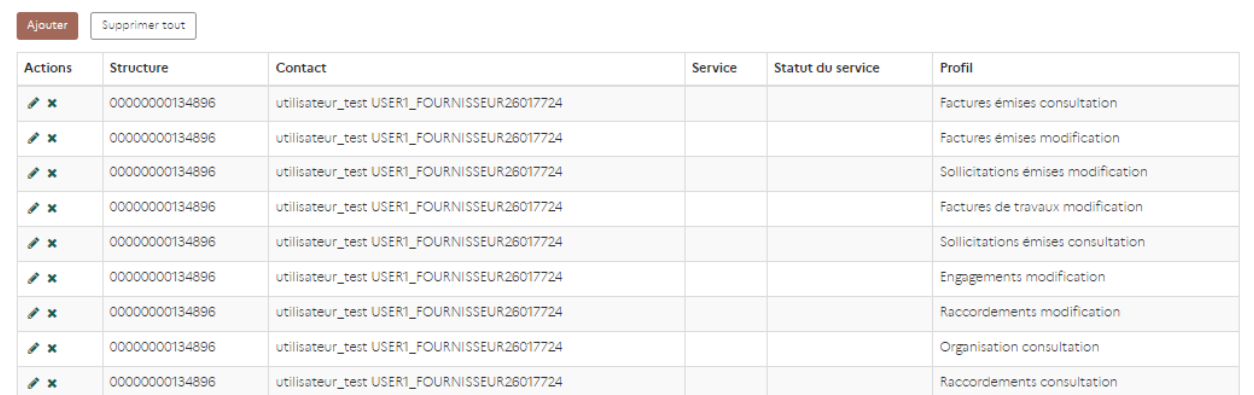

WAVESOFT – 32 rue Jean Rostand – 91893 ORSAY Cedex [www.wavesoft.fr](http://www.wavesoft.fr/) 9/18

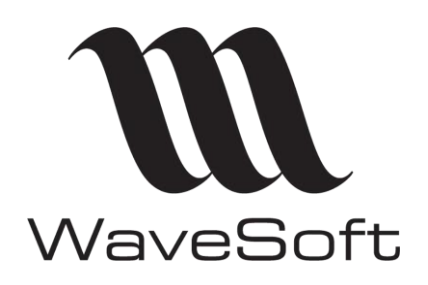

**Paramétrage CHORUS PRO**

**V23.02.05 – 30/09/2022**

#### <span id="page-9-0"></span>**Créer un compte technique dans CHORUS Pro**

[Accès documentation Créer un compte technique pour un accès API](https://communaute.chorus-pro.gouv.fr/documentation/creation-dun-compte-technique-pour-un-acces-api-en-production/)

Le compte technique et le mot de passe.associé seront à renseigner dans Wavesoft.

Le mot de passe du compte technique étant complexe, il est préférable de faire un copier/coller.

#### **Si le mot de passe du compte technique est modifié dans CHORUS, il faut reporter la modification dans Wavesoft.**

Attention, Chorus impose la modification régulière du mot de passe de manière régulière

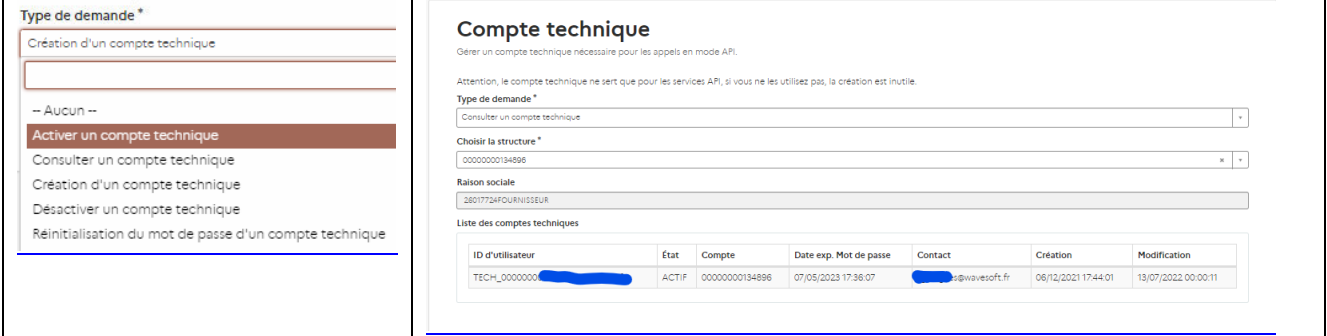

### <span id="page-9-1"></span>**Renseigner le nom de l'application PISTE dans le raccordement API**

Lorsque la configuration de PISTE est terminée, vous devez reporter le nom de l'application PISTE dans le raccordement API sur le portail CHORUS PRO ;

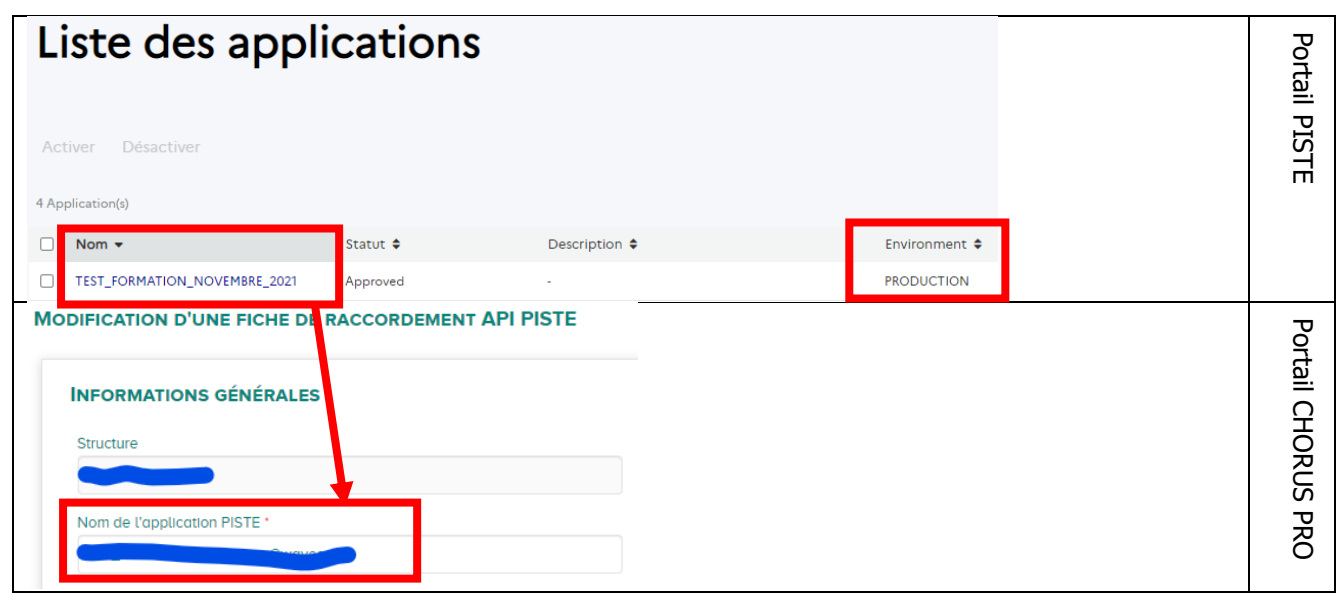

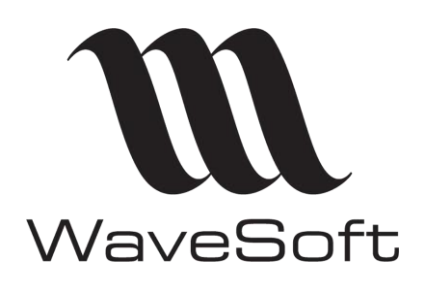

**Paramétrage CHORUS PRO**

**V23.02.05 – 30/09/2022**

# <span id="page-10-0"></span>Paramétrage de WaveSoft : Préférences dossier

Les onglets CHORUS Pro et Authentifications des préférences dossier permettent de renseigner les informations de connexion à l'API CHORUS Pro avec le mode Oauth2

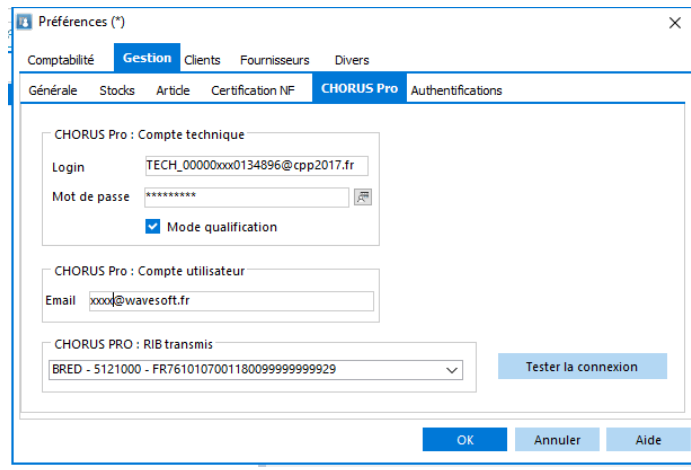

#### <span id="page-10-1"></span>• **Onglet « CHORUS Pro » dans les préférences dossier**

- **Le compte technique** est l'utilisateur CHORUS Pro qui permet aux SI externes de se connecter à CHORUS Pro en API. Ce compte utilisateur ne peut pas être utilisé pour se connecter au portail. Cet utilisateur est à créer dans le portail CHORUS Pro.
- Lorsque vous recevez un mail de Chorus vous demandant de modifier le mot de passe du compte technique, pensez à modifier aussi ces informations ici !!!!
- **Mode qualification** : Le portail CHORUS Pro met à disposition un environnement de test permettant de se familiariser avec le fonctionnement de ce portail. Si vous souhaitez utiliser ce mode de fonctionnement, vous devrez effectuer le paramétrage de CHORUS PRO sur une url dédiée et demander un environnement de test à CHORUS PRO.
- **Compte utilisateur** : Le login de l'utilisateur CHORUS Pro associé aux actions faites depuis l'ERP.
- **RIB transmis** : Cette information est désormais obligatoire. Les coordonnées bancaires seront positionnées dans le fichier xml destiné à CHORUS et utilisées par les administrations pour le règlements des factures. Le RIB peut également être positionné au niveau de chaque établissement (voir plus bas le paramétrage des établissements). Vous devez avoir au moins un compte paramétré en 'Pointable' dans la fiche compte pour le paramétrer dans cette liste.
- **Tester la connexion** :Ce bouton vous permet de tester la connexion à CHORUS lorsque le paramétrage est terminé sur CHORUS, PISTE et WaveSoft.

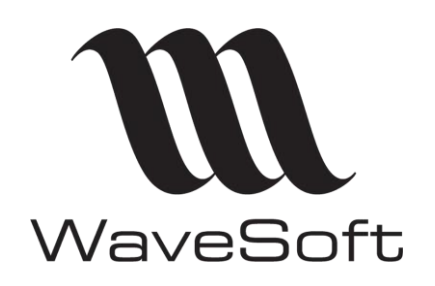

**Paramétrage CHORUS PRO**

**V23.02.05 – 30/09/2022**

### <span id="page-11-0"></span>**Onglet « Authentifications » dans les préférences dossier**

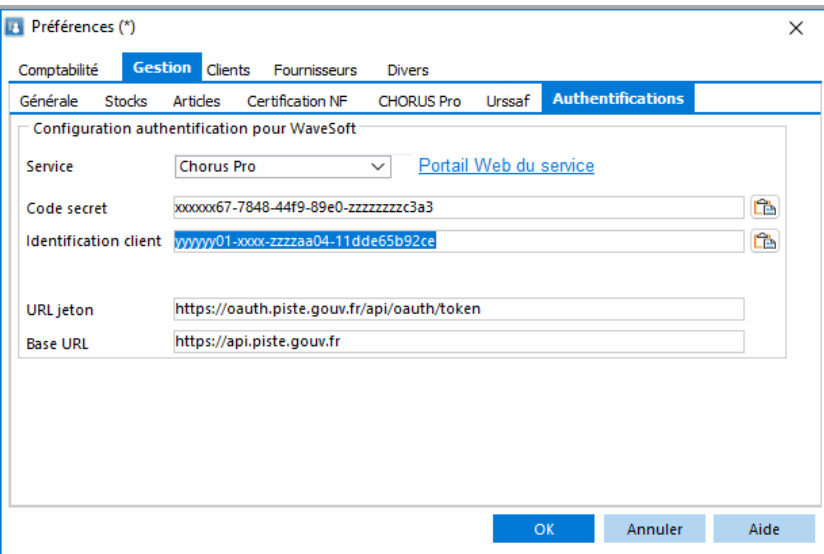

**L'identification du client** et **le code secret** sont générés sur le portail PISTE.

**URL jeton** et **Base URL** : Zones renseignées par défaut avec les URLs utilisées par CHORUS.

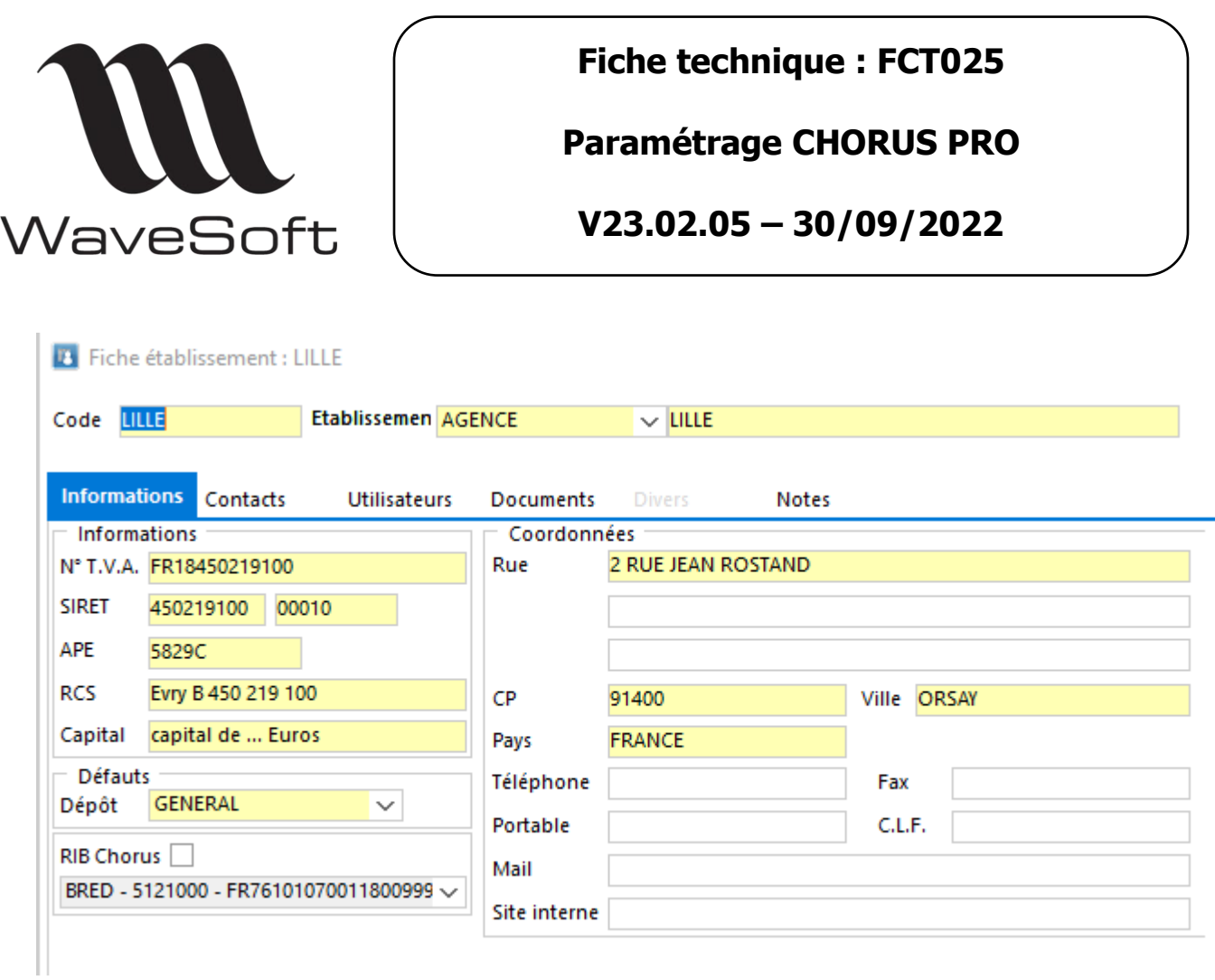

Le RIB destiné à CHORUS peut également être positionné sur chaque établissement lorsque les établissements ont des RIB différents.

Sinon, c'est le RIB configuré dans les préférences du dossier qui sera pris en compte et envoyé avec chacun des documents (facture et avoir) à CHORUS Pro.

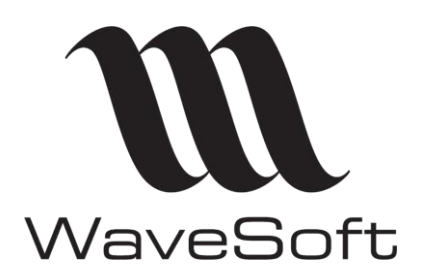

### **Paramétrage CHORUS PRO**

**V23.02.05 – 30/09/2022**

# <span id="page-13-0"></span>Fonctionnalités CHORUS dans Wavesoft

Le « Guide de la Gestion commerciale » contient :

- Le paramétrage des clients
- Le paramétrage des pièces de vente
- Les fonctionnalités de transfert des documents vers CHORUS et de récupération des statuts.

## <span id="page-13-1"></span>Résolution des problèmes de connexion

Si vous avez un message d'erreur indiquant qu'il faut … **« vérifier le login ou le mot de passe du compte technique »,** c'est que certainement vous avez dû recevoir un mail de la part de Chorus vous demandant de modifier le login/mdp du compte technique et que vous ne les avez pas reporté dans le paramétrage dans l'onglet « Chorus Pro » !

Si vous n'avez pas paramétré CHORUS ou PISTE correctement, vous pouvez avoir aussi des erreurs lors de l'envoi de votre facture ou sur le bouton 'Tester la connexion' du paramétrage dans les préférences dossier.

#### **Les erreurs 401 et 403 sont liées à des problèmes de paramétrage.**

Les préférences dossier dans WaveSoft sont-elles correctement renseignées ?

(Le mode qualification ne doit être coché que si vous avez configuré CHORUS sur un environnement spécifique de qualification)

Le mot de passe du compte technique est-il correct ?

Vous pouvez éventuellement le regénérer sur CHORUS et le remettre dans WaveSoft.

L'application spécifique pour CHORUS a-t-elle bien été créée sur PISTE avec les applications

nécessaires pour échanger les flux ?

Le nom de l'application crée sur piste est-il bien reporté dans CHORUS?

Les API 'AIFE-Chorus PRO-Transverses' et 'AIFE-Chorus Pro-factures' sont-elles bien paramétrées sur PISTE ?

**L'erreur 500** signifie que le portail CHORUS est en maintenance et non disponible.

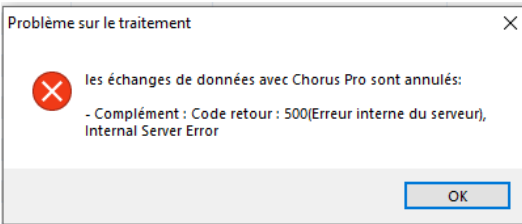

Vous retrouverez l'erreur de maintenance en allant directement sur le site de Chorus [https://portail.chorus](https://portail.chorus-pro.gouv.fr/)[pro.gouv.fr/](https://portail.chorus-pro.gouv.fr/)

#### **MAINTENANCE EN COURS** Le site est actuellement en maintenance, il est impossible de consulter la page. Nous nous excusons pour la gêne occasionnée et travaillons actuellement pour ouvri<br>nouveau Chorus Pro dans les plus brefs délais. - L'équipe Support Chorus Pro

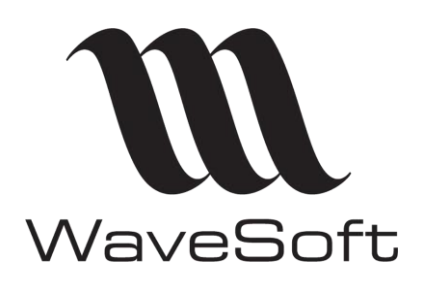

### **Paramétrage CHORUS PRO**

### **V23.02.05 – 30/09/2022**

# <span id="page-14-0"></span>Exemples de rejets CHORUS

Lorsque vous avez transféré votre document à CHORUS, il peut être rejeté à cause d'informations obligatoires et erronées. Ces informations sont très souvent :

Le numéro de Siret dans votre dossier

Le numéro de Siret du client situé dans la pièce de vente

Le numéro du service exécutant…

Le pays de facturation ou de livraison.

Pour comprendre le message de rejet de Chorus, vous pouvez extraire le fichier XML via WaveSoft et l'ouvrir (avec Notepad par exemple) pour consulter la balise posant problème. Le fichier XML étant un minimum commenté, vous pourrez constater ce qui pose problème à CHORUS.

Si le numéro de Siret n'est pas renseigné (ou mal renseigné) au niveau de l'adresse de facturation de votre facture, vous aurez le message d'erreur ci-dessous en retour (après consultation du flux).

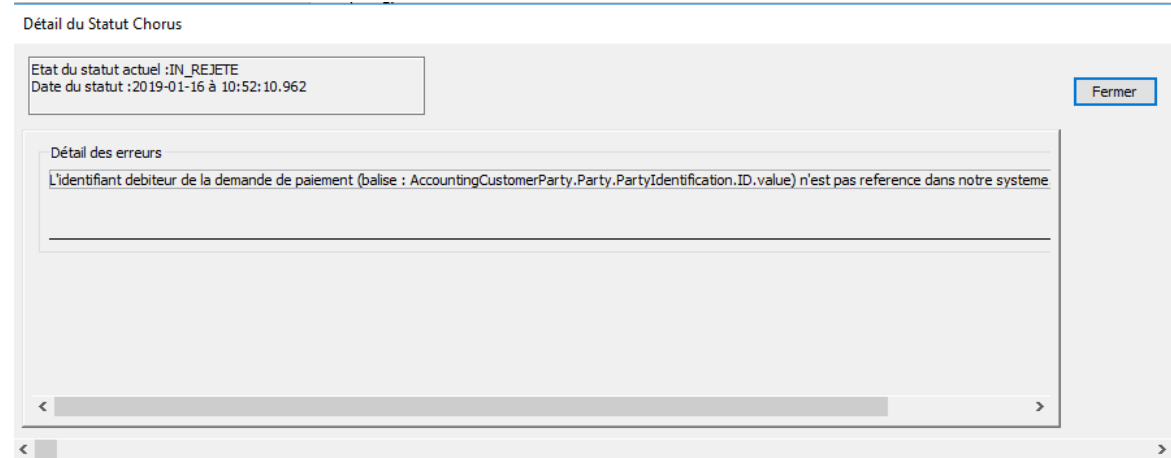

Si le numéro de Siret renseigné au niveau de votre adresse de facturation est incorrect, vous aurez le message d'erreur ci-dessous en retour (après consultation du flux).

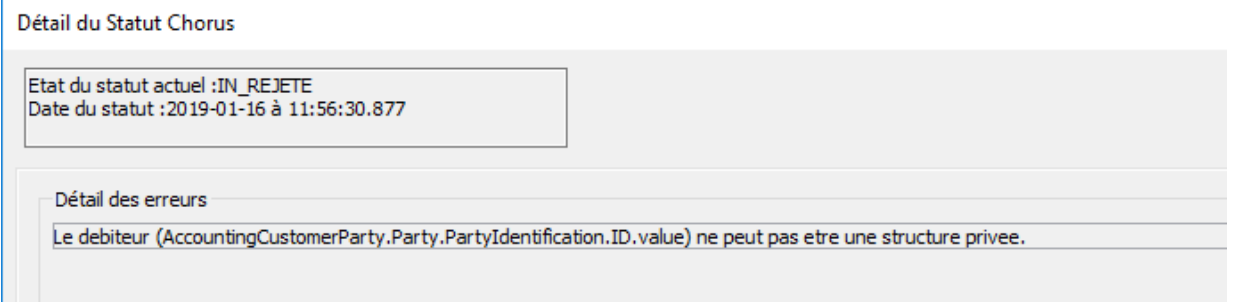

Si le numéro d'engagement a mal été saisi dans votre pièce de vente, la facture ne sera pas rejetée tout de suite, il y aura d'abord un pré traitement de la part de CHORUS pour rejeter votre pièce.

Si le service exécutant est mal renseigné, vous aurez le message d'erreur ci-dessous en retour (après consultation du flux).

WAVESOFT – 32 rue Jean Rostand – 91893 ORSAY Cedex [www.wavesoft.fr](http://www.wavesoft.fr/) 15/

18

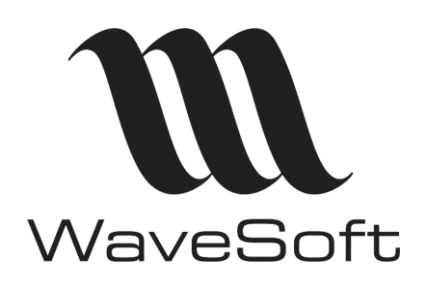

**Paramétrage CHORUS PRO**

**V23.02.05 – 30/09/2022**

Détail du Statut Chorus

Etat du statut actuel :IN\_REJETE<br>Date du statut :2019-01-16 à 15:59:00.814

-<br>Détail des erreurs

Le code service (AccountingCustomerParty.AccountingContact.ID) n'existe pas dans le referentiel des codes services. Le referentiel est accessible depuis le port

Si vous renvoyez une facture déjà intégrée correctement dans CHORUS, vous aurez le message suivant. Cela n'empêchera pas la facture d'origine de continuer son process dans CHORUS.

**MANTED** Détail du Statut Chorus Etat du statut actuel : IN\_REJETE Date du statut : 2019-01-17 à 17:55:35.790 Détail des erreurs Le numero de facture (balise : ID.value) existe deja dans la solution, pour le fournisseur renseigne.

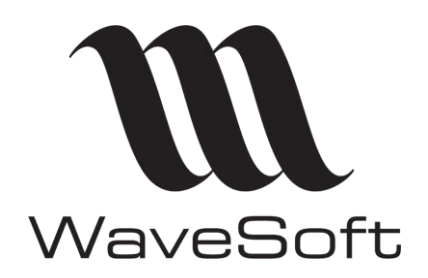

**Paramétrage CHORUS PRO**

**V23.02.05 – 30/09/2022**

# <span id="page-16-0"></span>Environnement de qualification

Avant de réaliser un raccordement en production, CHORUS Pro offre la possibilité de réaliser un raccordement à l'environnement de qualification [\(réf QC1\)](#page-17-0).

Cet environnement est uniquement destiné à paramétrer une application de tests avec des données proposées par CHORUS (appelé Matelas de données par chorus Pro).

Sur le portail PISTE, le mode qualification est associé automatique à l'application « Sandbox ». Cette application est créée automatiquement.

Pour tous détails, se référer aux documents PISTE. [\(réf QC1\)](#page-17-0).

# <span id="page-16-1"></span>Support CHORUS Pro

Le portail CHORUS Pro fournit deux types de support :

#### **Assistante virtuelle**

ClaudIA, l'assistante virtuelle, est programmée pour répondre aux questions des utilisateurs du portail CHORUS Pro. Par conséquent, ses réponses peuvent parfois être inadaptées au portail de qualification.

#### **Création d'un ticket au support Chorus PRO**

Une fois connecté au portail CHORUS Pro cette fonctionnalité vous permet de soumettre une question au support CHORUS Pro. Vous devrez ensuite attendre la réponse de CHORUS. **LiveChat**

#### [https://portail.chorus-pro.gouv.fr/aife\\_csm?id=aife\\_contact](https://portail.chorus-pro.gouv.fr/aife_csm?id=aife_contact)

Le support Chorus Pro est à votre disposition pour répondre à vos questions/problèmes de connexions par exemple, lorsque votre configuration Piste/Chorus Pro est incomplète.

#### **Contacter le support Chorus Pro**

Pour contacter le support Chorus Pro en cas d'incident, vous pouvez utiliser l'une des solutions ci-dessous

**Discuter avec notre** agent virtuel

ClaudIA, notre assistante virtuelle, vous aide dans la résolution de vos problèmes 7 jours sur<br>
7, 24 heures sur 24.

Accéder à ClaudIA

圓

**Echanger en ligne** avec un agent

Nos agents vous répondent directement en ligne du lundi au vendredi de 8h30 à 18h30.

Discuter avec un agent

⊠

#### **Envoyer une demande** d'aide au support

Complétez le formulaire d'aide en ligne afin qu'un agent puisse vous aider à résoudre votre problème.

Envoyer un ticket

Copyright WaveSoft Copyright WaveSoft

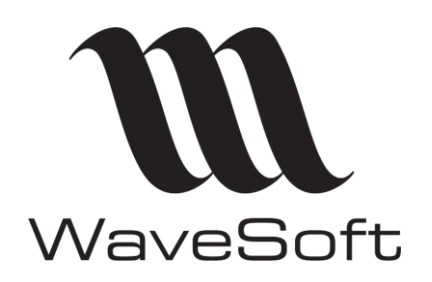

**Paramétrage CHORUS PRO**

**V23.02.05 – 30/09/2022**

# <span id="page-17-0"></span>Annexes

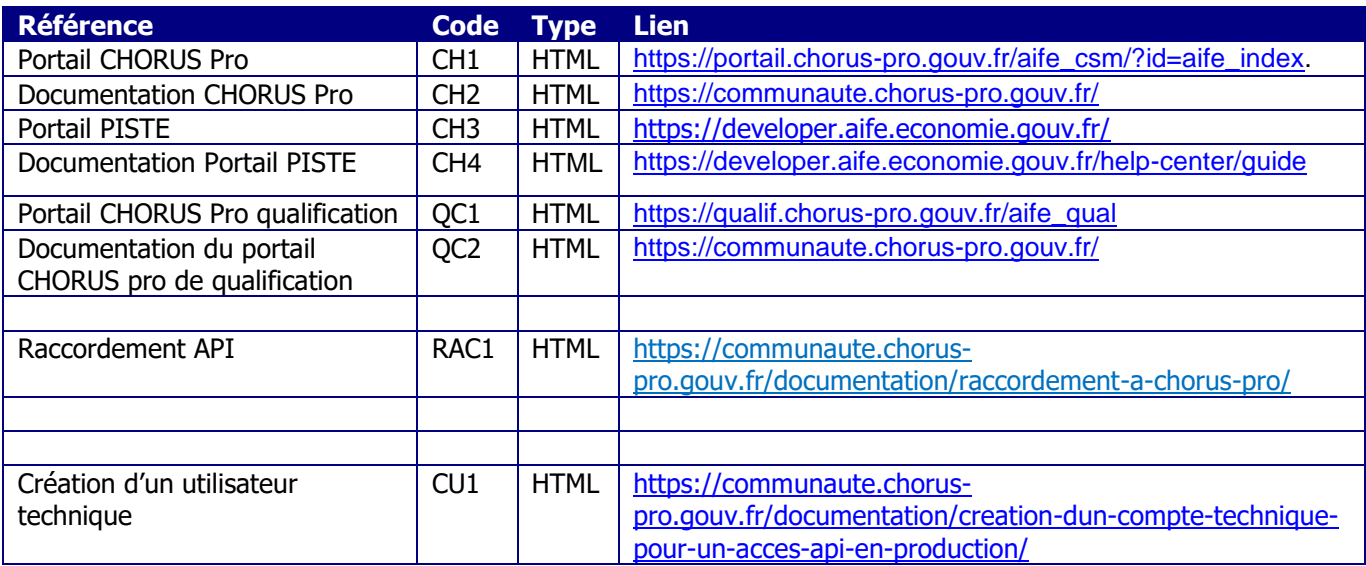